# **Navigating the New Critique Week Schedule Platform**

This document is meant to help guide everyone through the new platform for viewing the Critique Week schedule. Addressed are the following:

- 1. How to locate the Critique Week Schedule?
- 2. How to Find your Critique Week Assignments?
- 3. How can I print my panel info?

We have found that this link prefers google as a browser and that it is not always compatible with other browsers.

### **1. How to locate the Critique Week Schedule?**

The schedule can be found on the School's main web-site at the Faculty Dashboard, Student Dashboard, and Staff Dashboard. Click on the link under Critique Week.

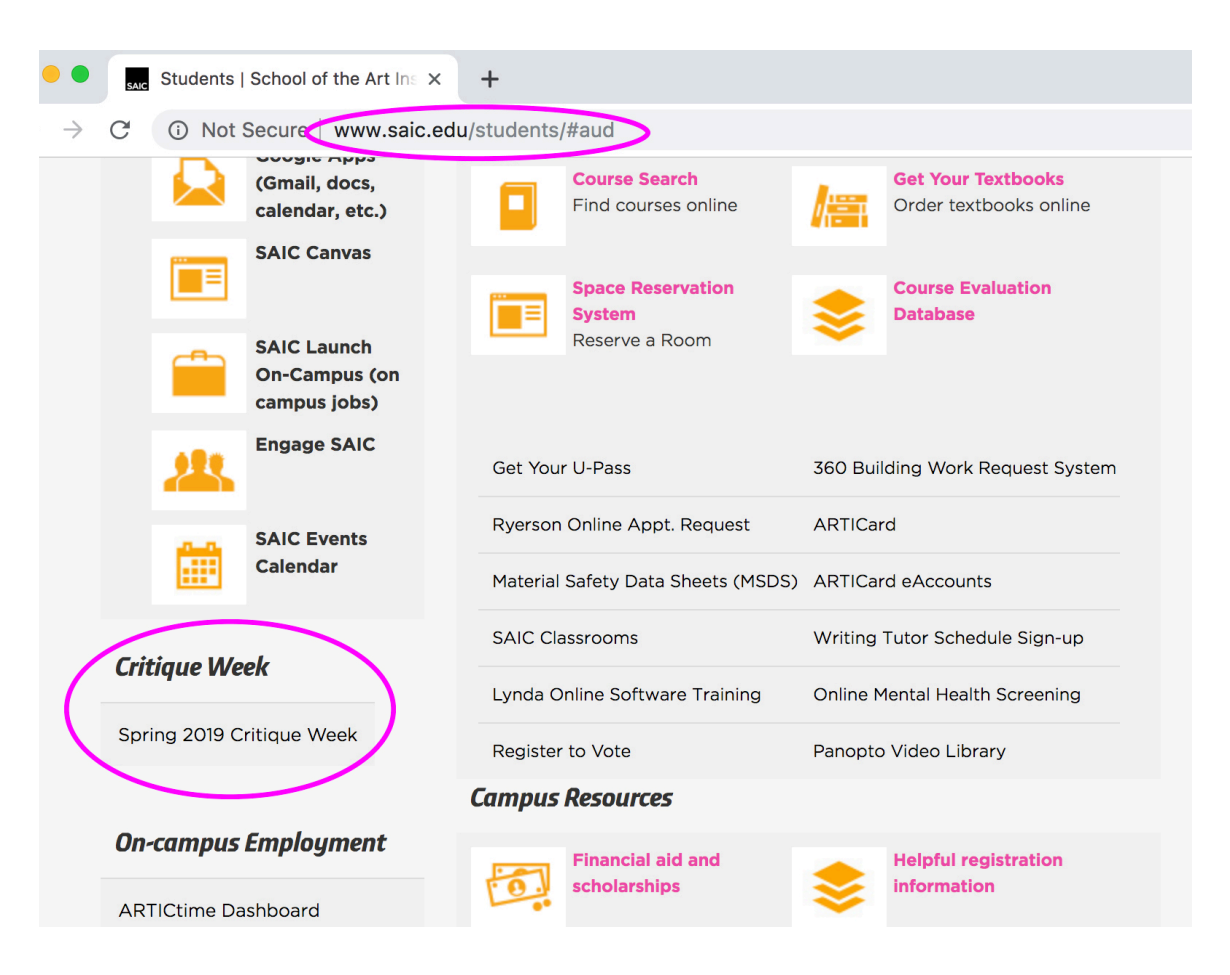

### **2. How to Find your Critique Week Assignments**

- A. Search Box. Use this section to search by Name, Panel Number, or Department.
	- Start by Searching your Name.
- **B.** Panelists. If you are assigned as a panelist this section will tell you your panel number(s).
	- To see the full schedule for each panel you will need to search by the panel number in Section A.

#### **C.** Students to be Critiqued.

- If you are a student and searched by "Name" this will only give you your panel #, day, time, and critique format.
- If you searched by a "Panel Number" this will give you the entire student schedule for that panel.
- If you searched by "Department" this will list all students being critiqued from that department.

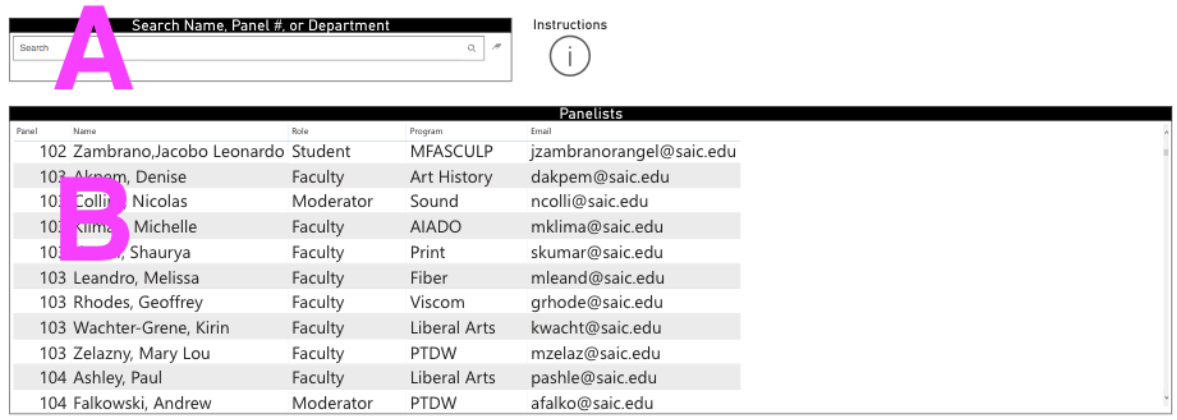

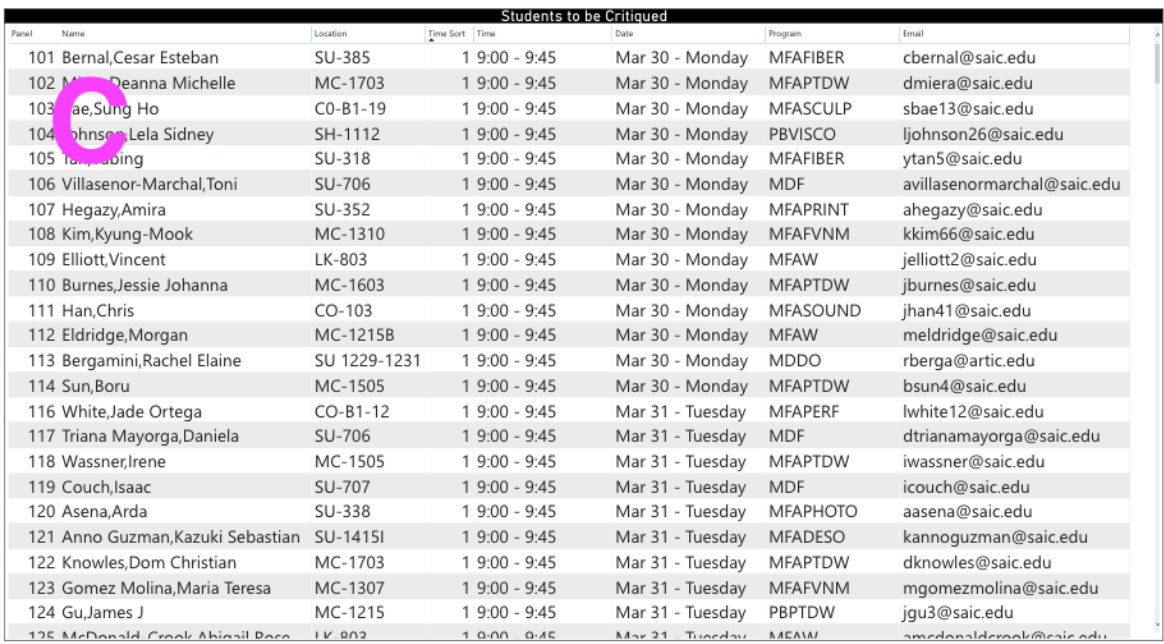

### **3. How can I print my panel info?**

There are 2 options for printing your panel schedule. If you want the full schedule for your panel you will need to search by the "Panel Number". (If the times are not chronological, you will need to sort Section C by "Time Sort", click the circled area.)

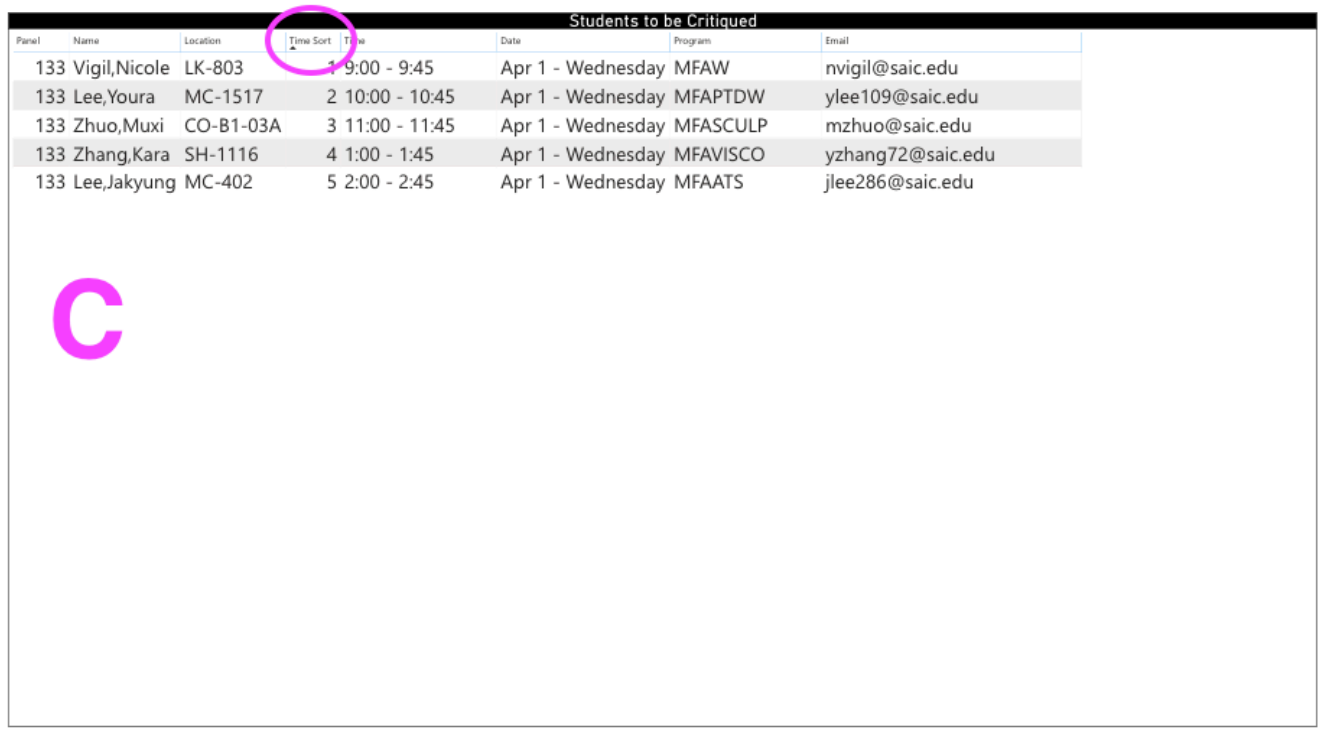

**Option 1:** After have your panel info displayed go to File>Print. Here you can print it or open it as a PDF and save it from there.

**Option 2:** You can take a screen shot and print or save that as a PDF.

## **Questions**

Please e-mail critiques@saic.edu with any questions.